会費支払マニュアル

1.会費支払

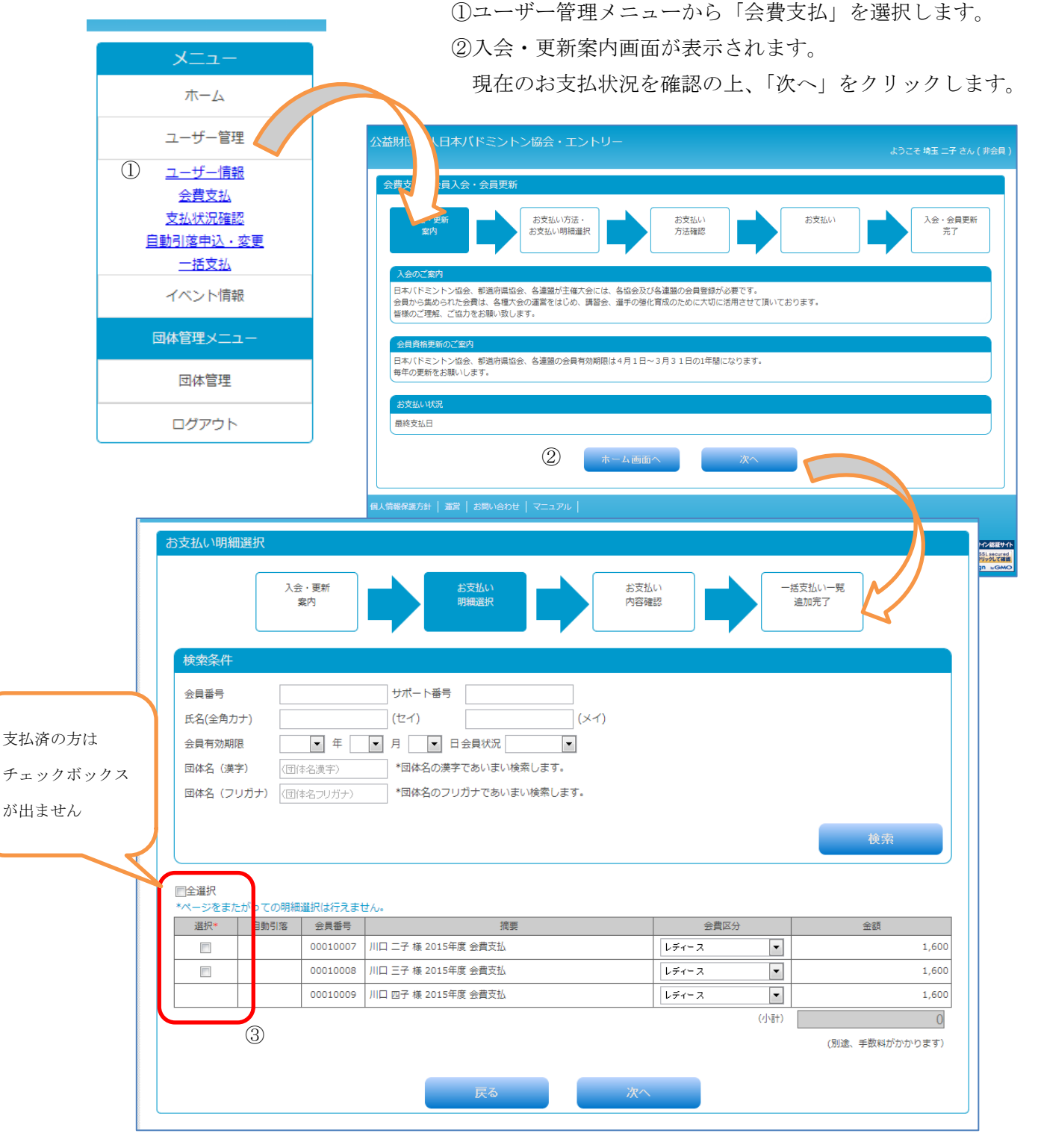

③明細の選択では、一般会員の場合はご自身の会費情報が表示されます。

団体管理者の場合は、団体所属員が表示されますので対象者を選択☑して、「次へ」ボタンを クリックします。複数ページある場合でも、1 ページ内での選択が有効となります。

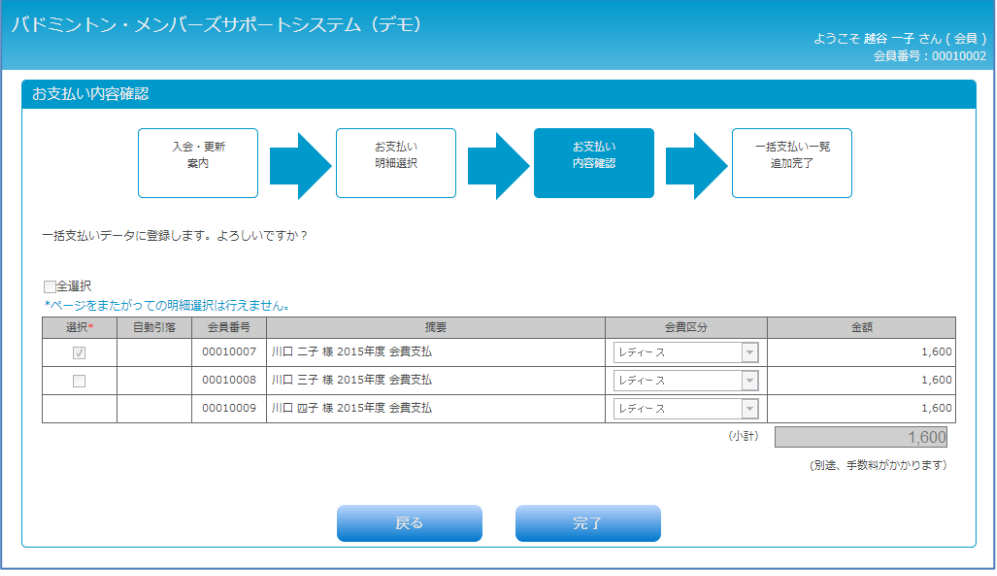

お支払内容確認画面

④選択された会費データが確認表示されます。 正しければ完了ボタンをクリックします。

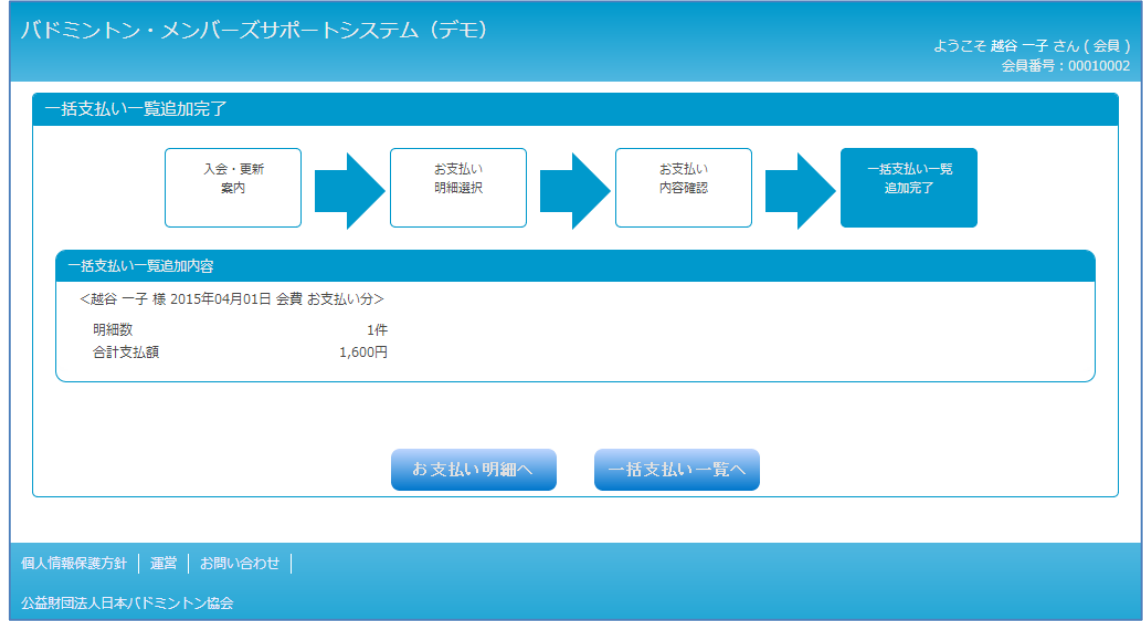

一括支払い一覧追加完了

⑤会費データは、一括支払いデータとして登録されます。(ショッピングカートのような機能です) 続けて他の会費支払がある場合は、「お支払い明細へ」を選択して会費支払処理を続けます。 (③へ戻ります)

決済手続きへ進む場合は、「一括支払い一覧へ」をクリックします。 (2.一括支払いへ)

2.一括支払

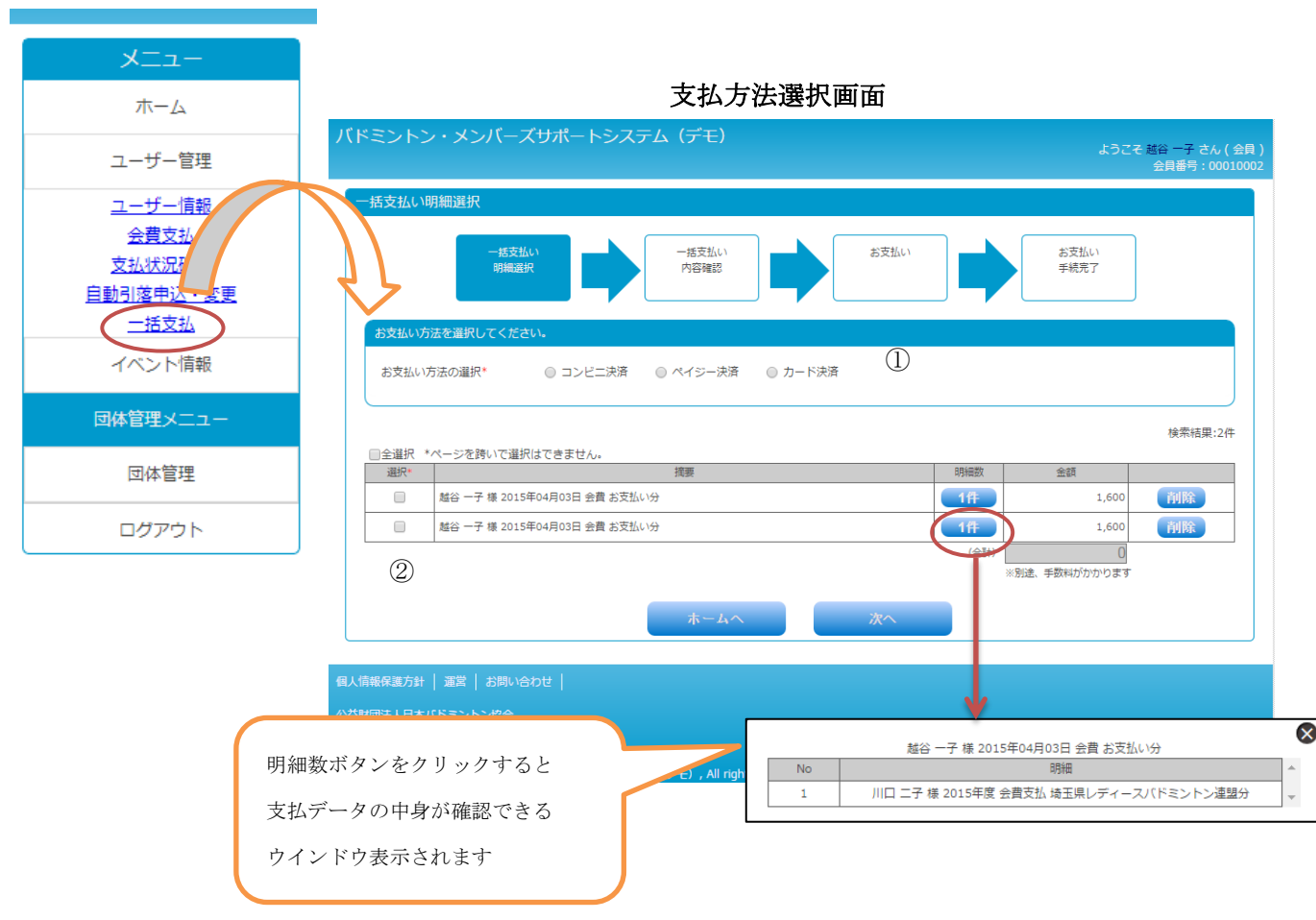

ユーザー管理メニューの「一括支払」を選択すると「お支払方法選択画面」が表示されます。 また前ページの一括支払い一覧追加完了画面で「一括支払い一覧へ」をクリックした場合も 同画面が表示されます。

①コンビニ決済、ペイジー決済、カード決済の中から支払方法を選択します。

②明細の選択では、カートにある決済データが表示されます。

(明細が表示されない場合は、決済すべきデータが無い状態です)

決済を行うデータを選択(☑)して「次へ」をクリックします。

※支払データの内容を確認したい場合は、明細数ボタンをクリックします。

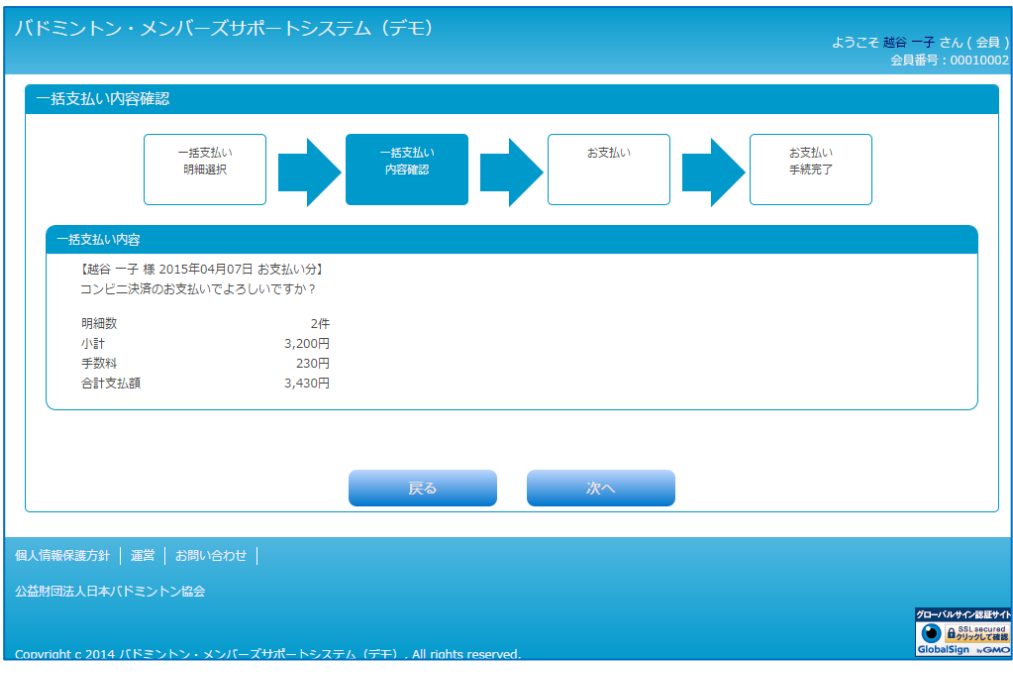

一括支払内容確認画面

③お支払方法とお支払内容の確認画面が表示されます。 確認OKの場合は、「次へ」ボタンをクリックします。

選択された決済に合わせた決済画面が表示されますので、 それぞれ「3.支払方法」をご覧ください。

## 3.支払方法

3.1 コンビニ決済

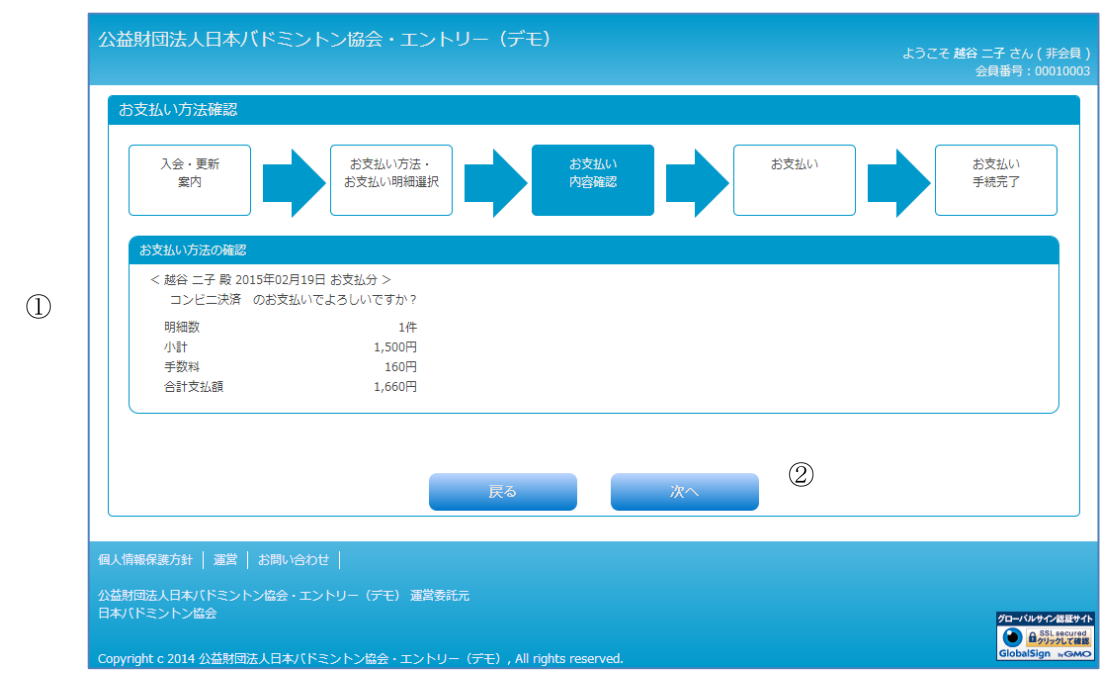

### 支払方法確認画面

①支払方法と手数料を確認します。

②「次へ」ボタンをクリックします。

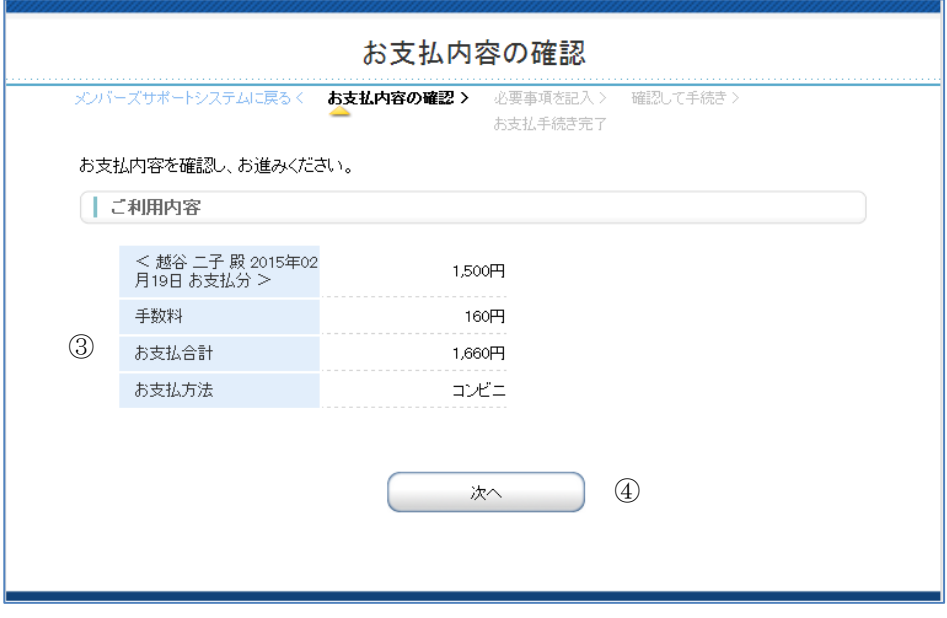

#### 支払内容確認画面

③外部決済サービスのコンビニ決済画面へ移動します。

④お支払い項目、お支払料金、手数料、お支払方法を確認し、「次へ」ボタンをクリックします。

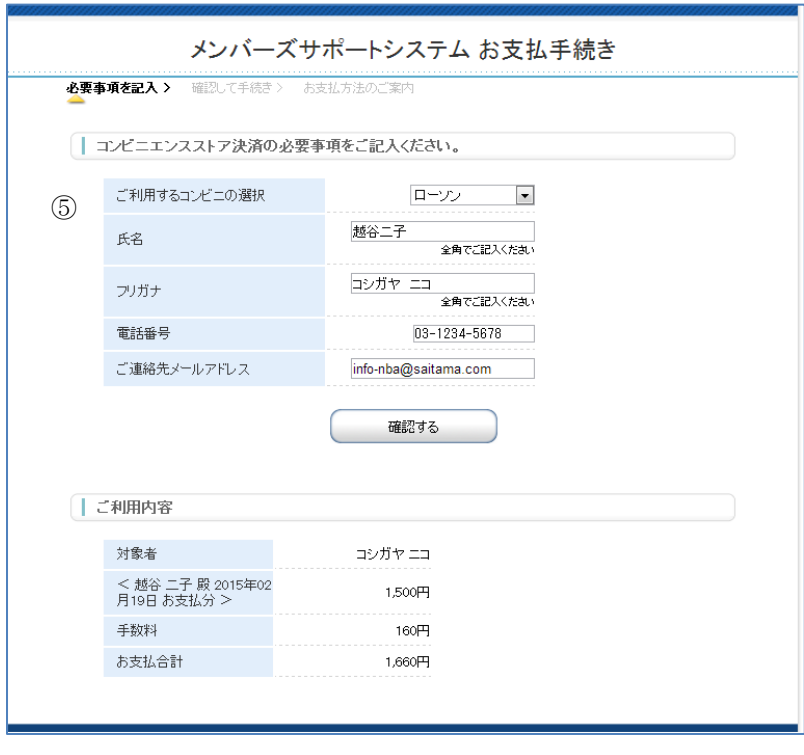

## 支払内容記入画面

⑤利用するコンビニ、氏名、フリガナ、電話番号を入力し、「確認する」ボタンをクリックします

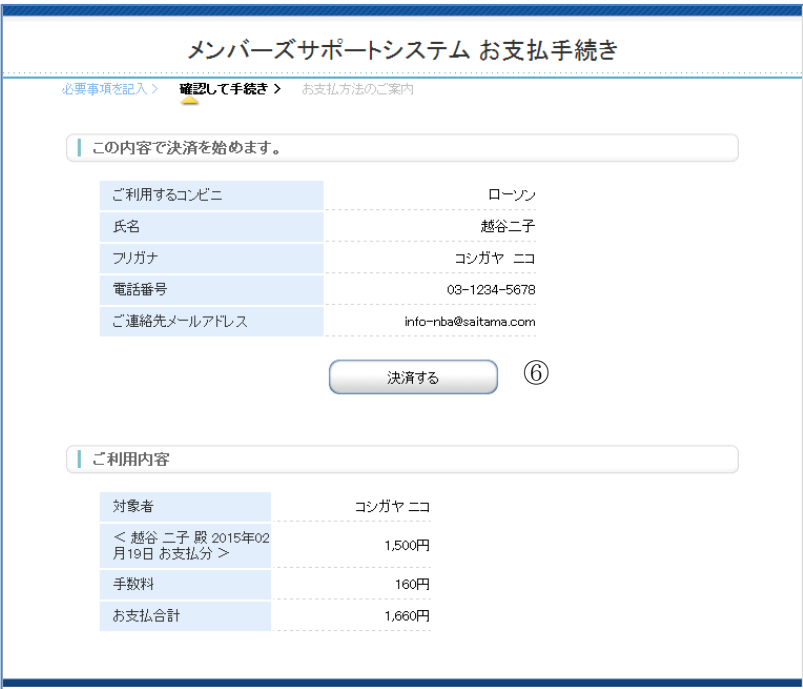

#### 支払内容確認画面

⑥入力した内容を確認し、「決済する」ボタンをクリックします。

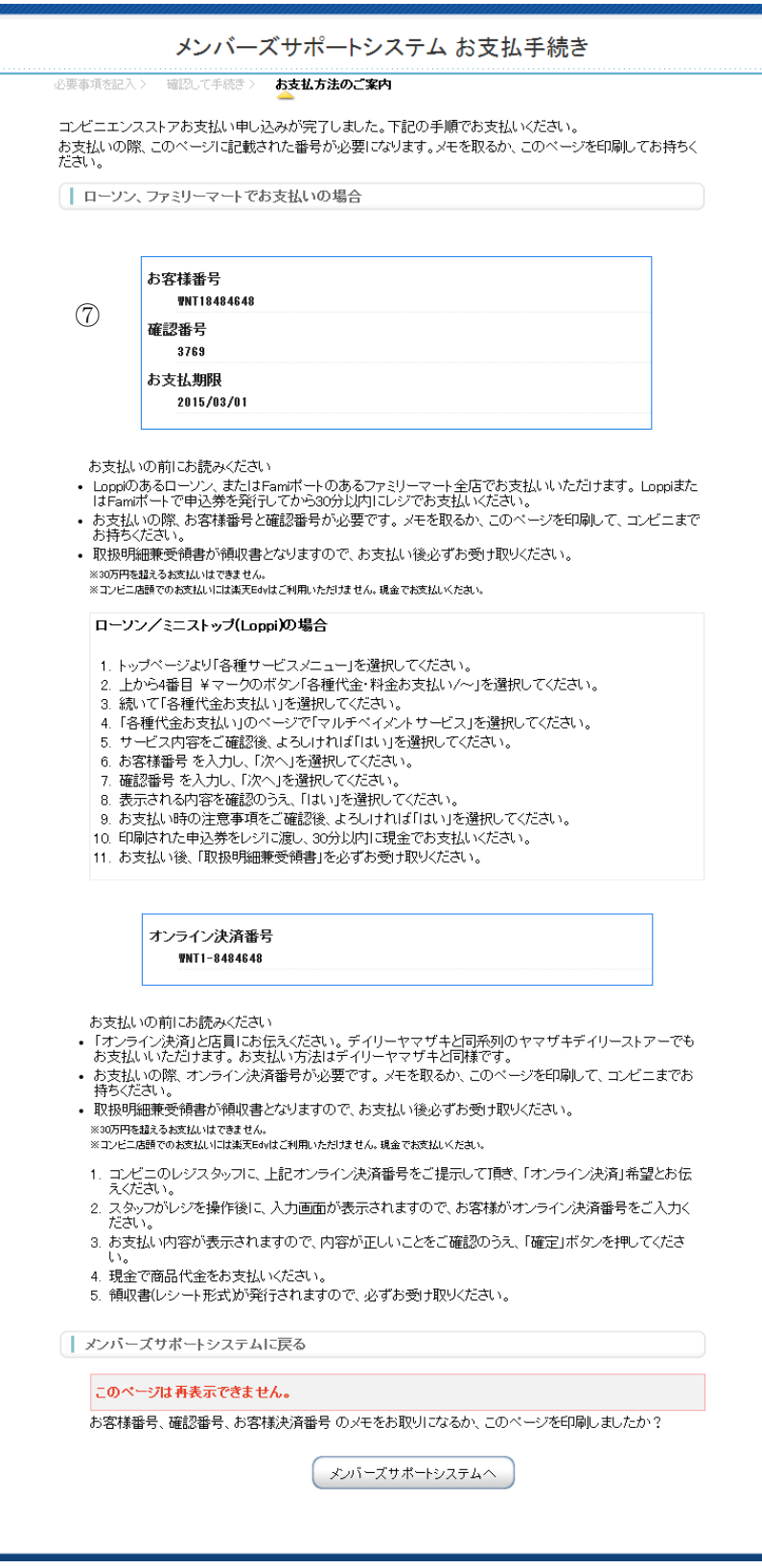

### 支払準備完了画面

⑦選択されたコンビニ名とお客様番号、確認番号が表示されます。 選択されたコンビニの端末にてお支払手続を行ってください 「メンバーサポートシステムへ」ボタンをクリックして下さい。

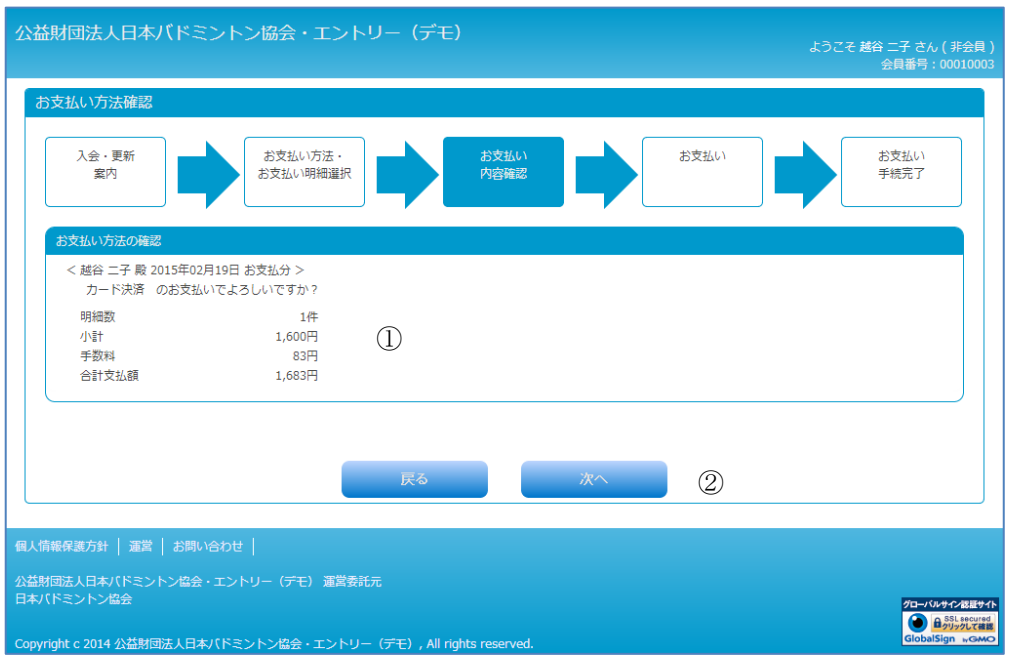

支払方法確認画面

①支払方法と手数料を確認します。

②「次へ」ボタンをクリックします。

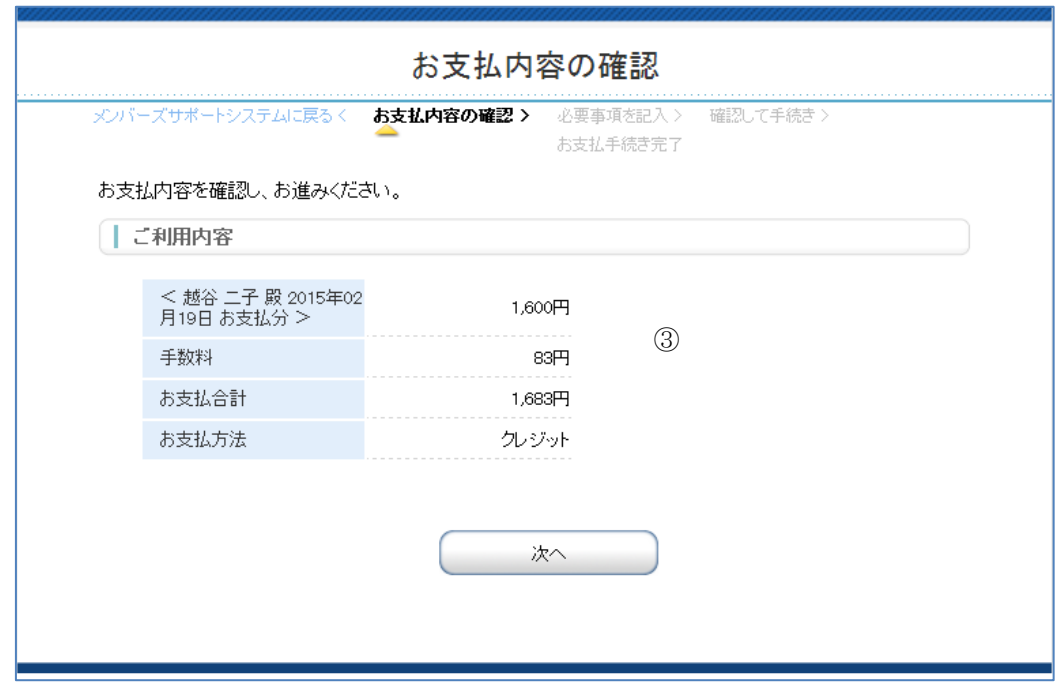

### 支払内容確認画面

③お支払い項目、お支払料金、お支払方法を確認し、「次へ」ボタンをクリックします。

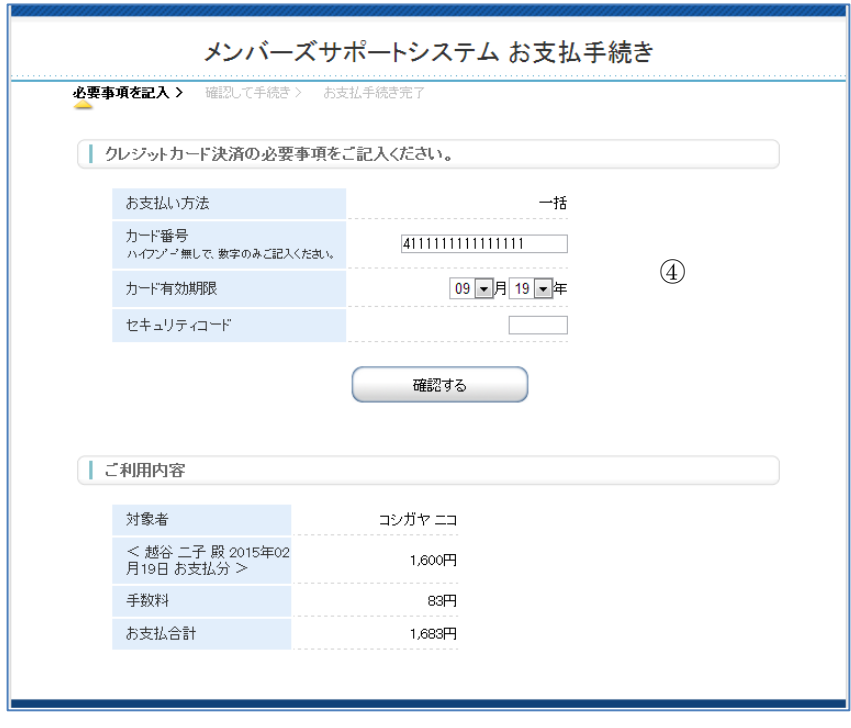

支払内容記入画面

④カード番号、カード有効期限、セキュリティコードを入力し、「確認する」ボタンをクリックします。 ・お支払いは一括のみとなっております。

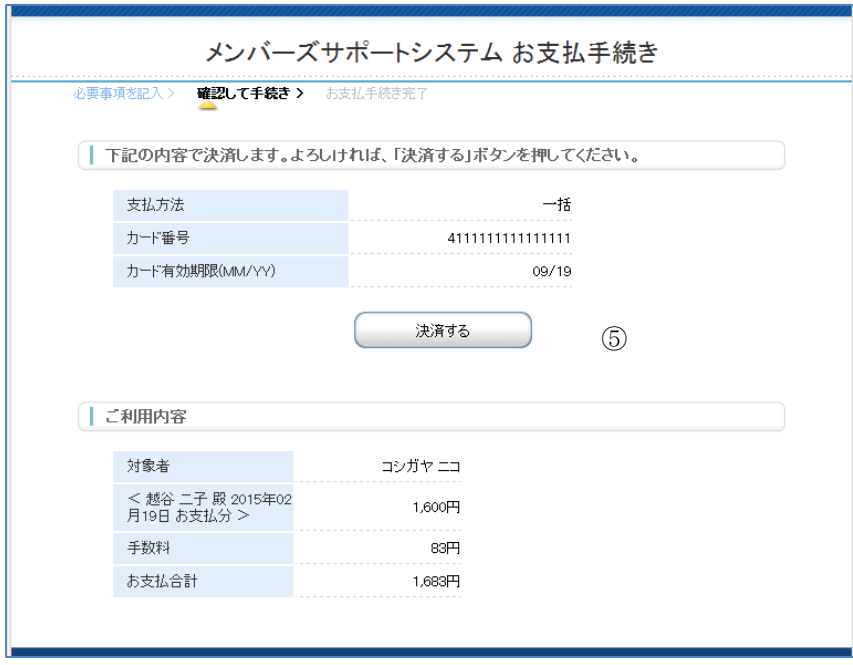

### 支払内容確認画面

⑤入力した内容を確認し、「決済する」ボタンをクリックします。

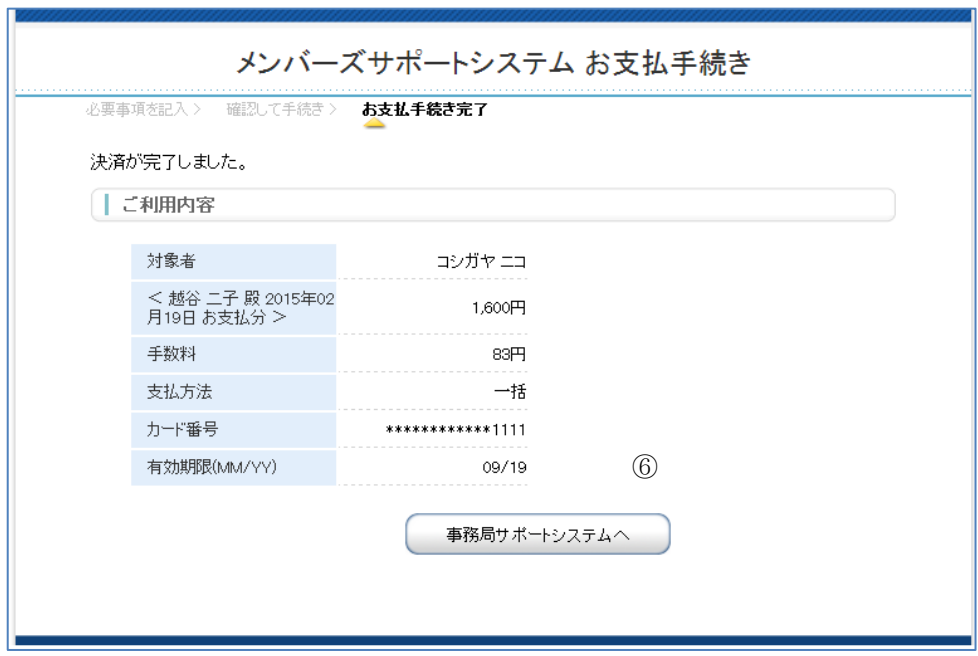

# 支払手続完了画面

⑥決済内容を確認し、"事務局サポートシステムへ"ボタンをクリックします。

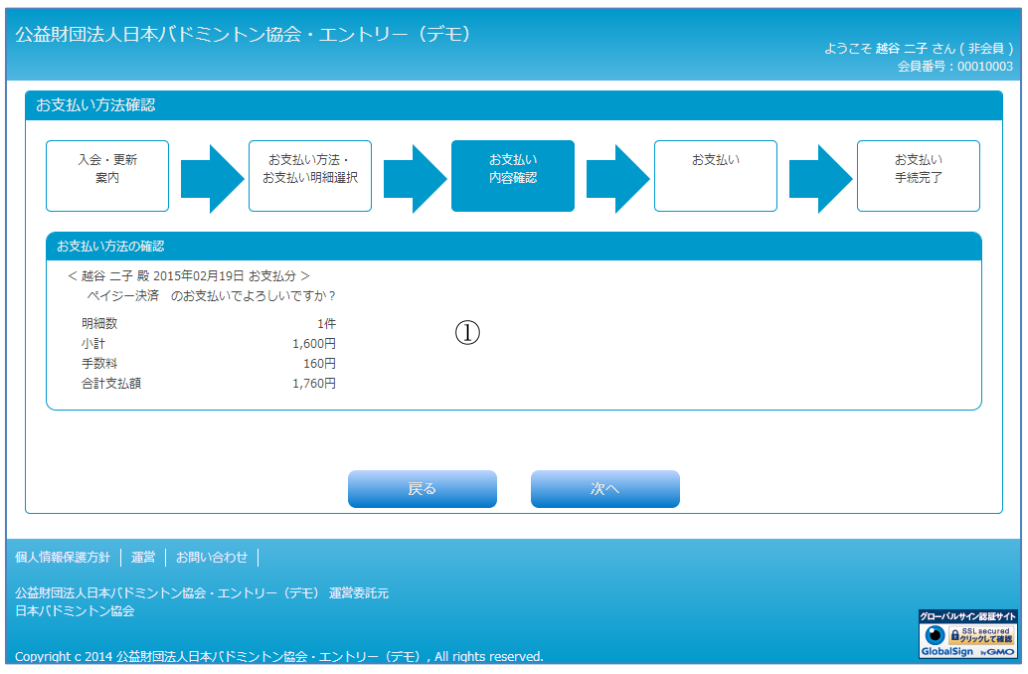

支払方法確認画面

①支払い方法と支払金額、支払い手数料を確認し「次へ」ボタンをクリックします。

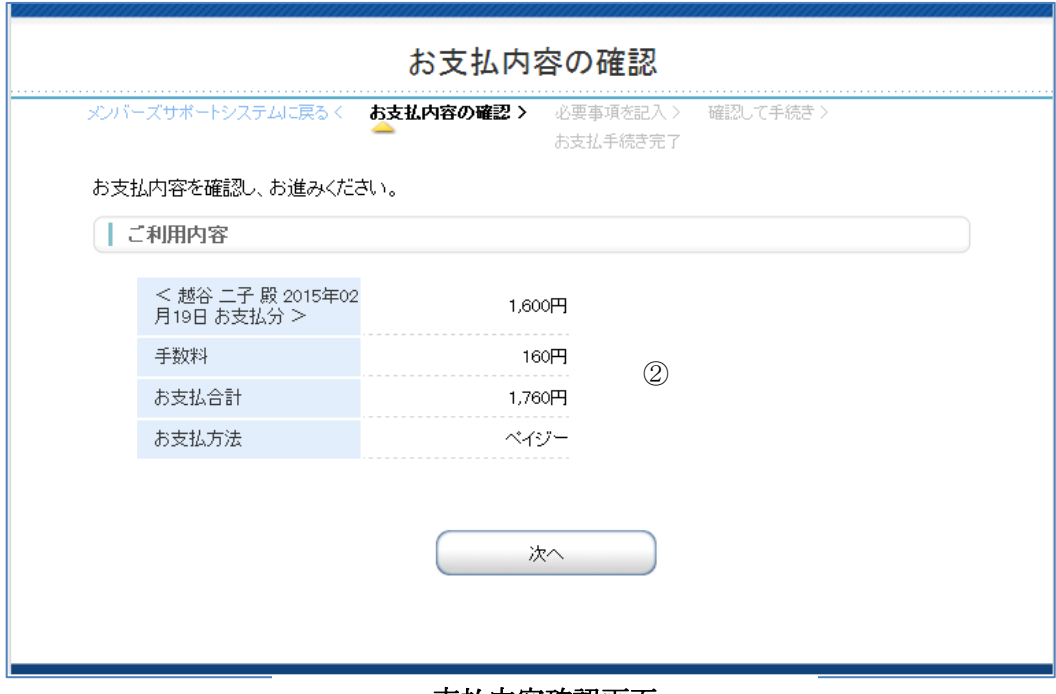

#### 支払内容確認画面

②お支払い項目、お支払料金、お支払方法を確認し、「次へ」ボタンをクリックします。

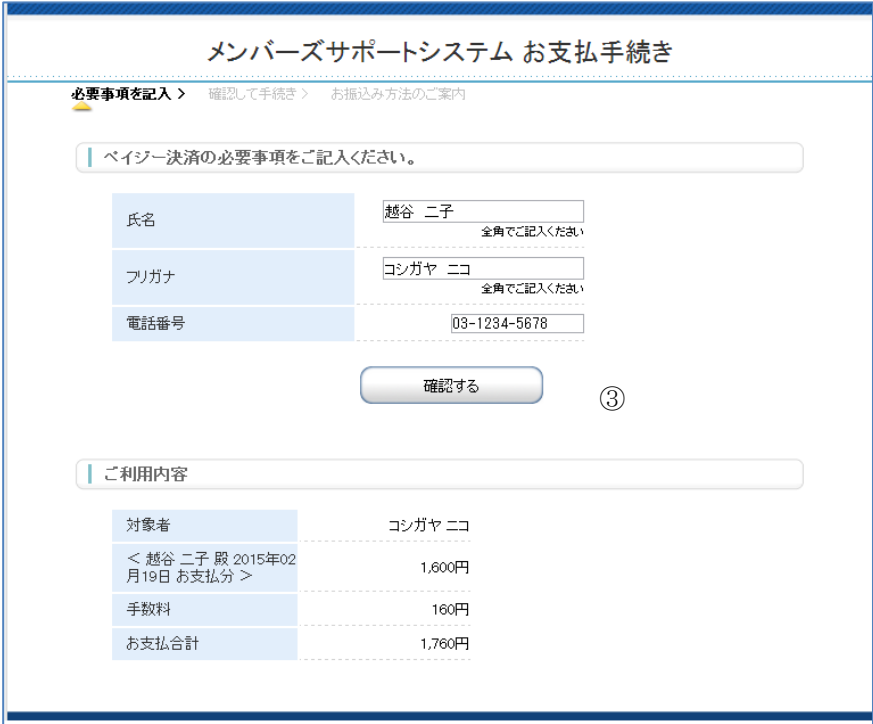

支払内容記入画面

③氏名、フリガナ、電話番号を入力し、"確認する"ボタンをクリックします。

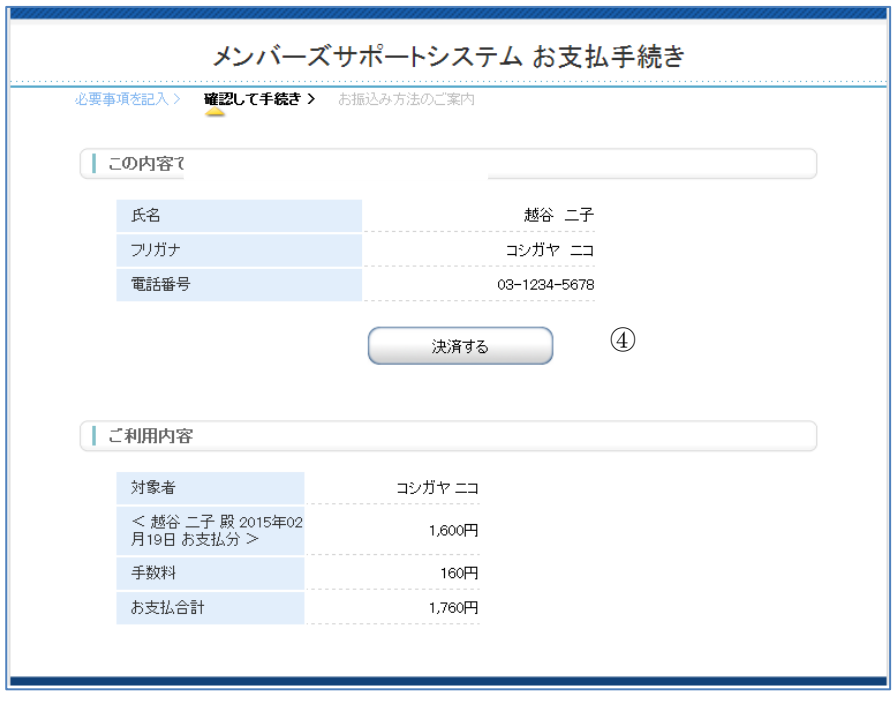

# 支払内容確認画面

④入力した内容を確認し、"決済する"ボタンをクリックします。

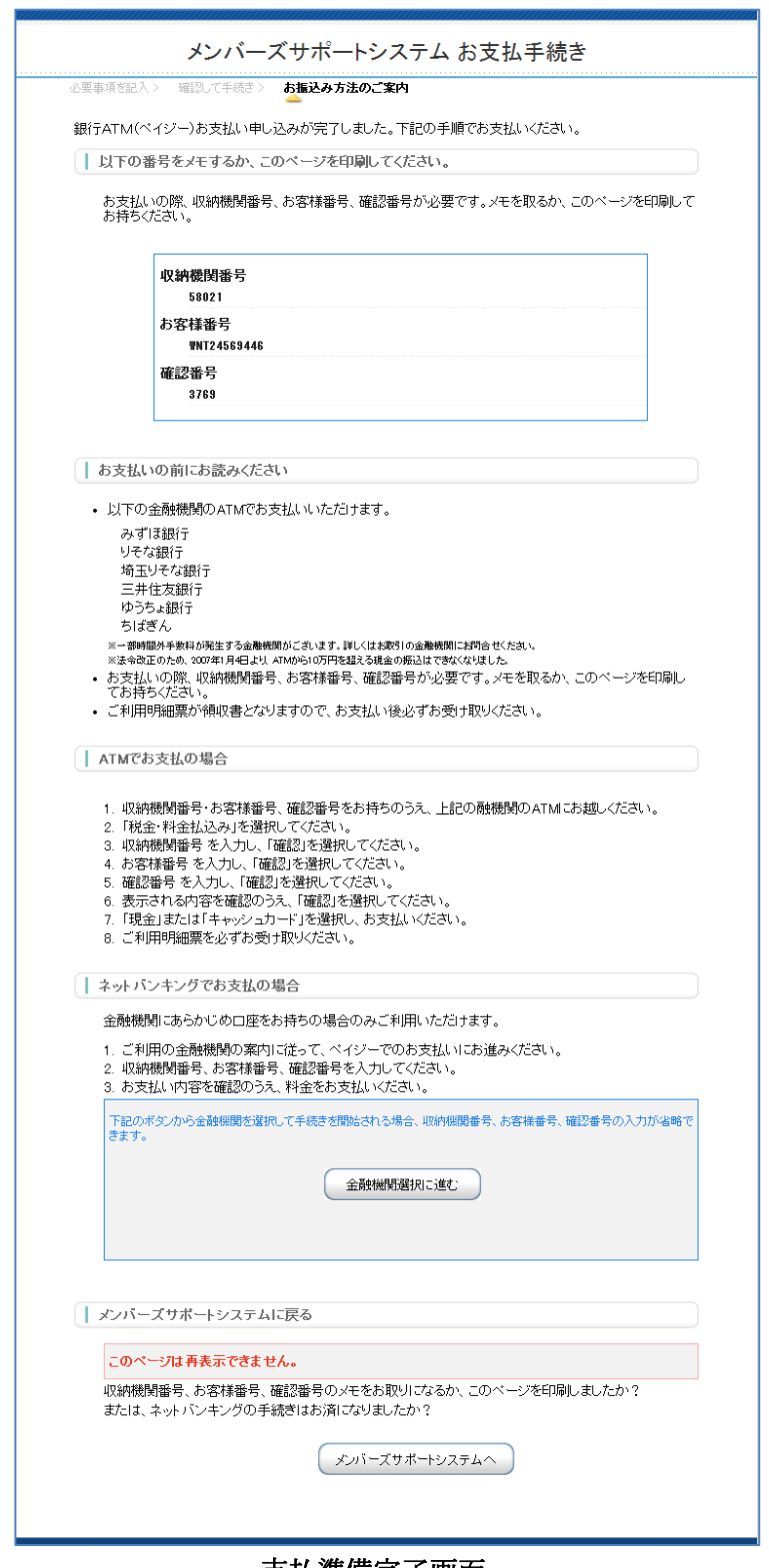

支払準備完了画面

⑤収納機関番号とお客様番号、確認番号が表示されます。

⑤

対象機関の ATM またはネットバンキングにてお支払いの手続きを行なってください。 ※詳しくは同画面に掲載されている"お支払いの前にお読みください"以下をお読みください。